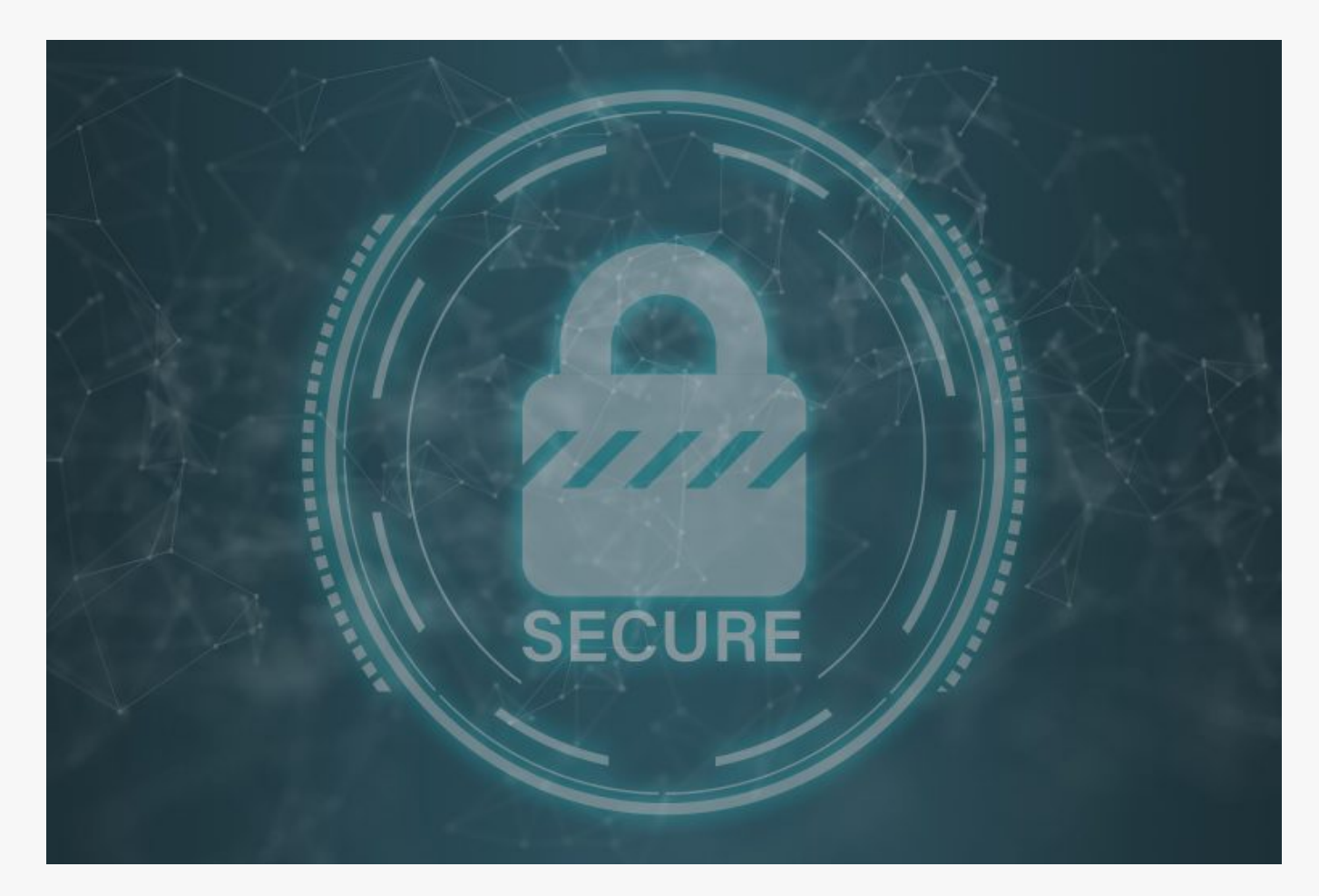

# [NetBIOS Enumeration Wtih nmap & nbstat](https://online-it.nu/netbios-enumeration-wtih-nmap-nbtsan-nbstat/)

NetBIOS Enumeration

With NetBIOS Enumeration we can scan a local area network or a specific target on the intranet and extract NetBIOS information from it like.

- Devices that belong to a domain
- **Storage shares on the network**
- Domain policies and passwords
- **Printers on the network**
- Group information and users

NetBIOS

Stands for Network Basic Input Output System and allows communication between different applications running on different systems within a LAN.

The service uses a 16 ASCII character string to identify a device on a local network.

The first 15th characters are for identifying devices, the last 16th character is to identify services.

#### **Services and ports**.

- UDP/137 Name service
- UDP/138 Datagram service
- TCP/139 Session service

In this quick guide i am using [nmap](https://online-it.nu/how-to-scan-a-network-with-nmap/), nbtstat on Windows, and [NBTScan](http://www.inetcat.org/software/nbtscan.html) on Kali Linux. NBTSan can be run on Windows to if you what to try it there.

You can find several tools on all platforms that you can use for NetBIOS Enumeration, if you wish to test some other tools.

**DISCLAIMER: This software/tutorial is for educational purposes only. Please don't use it for illegal activity. The author is not responsible for the use of the application or the users action.**

Common NetBIOS Name Table (NBT) names

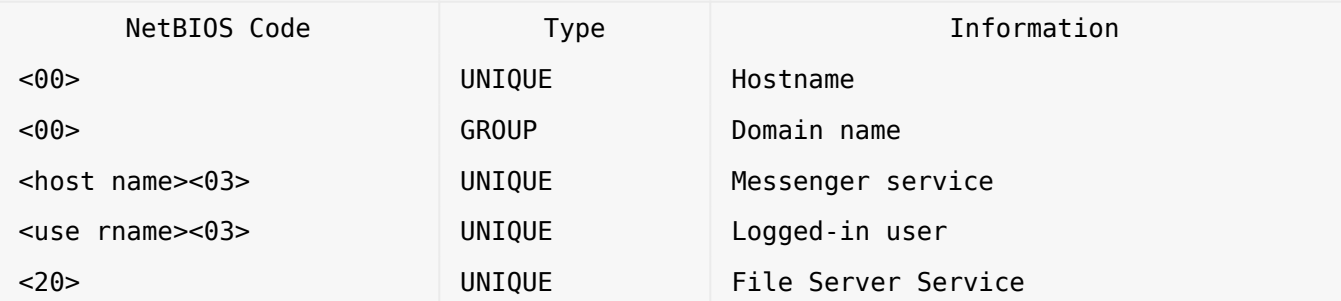

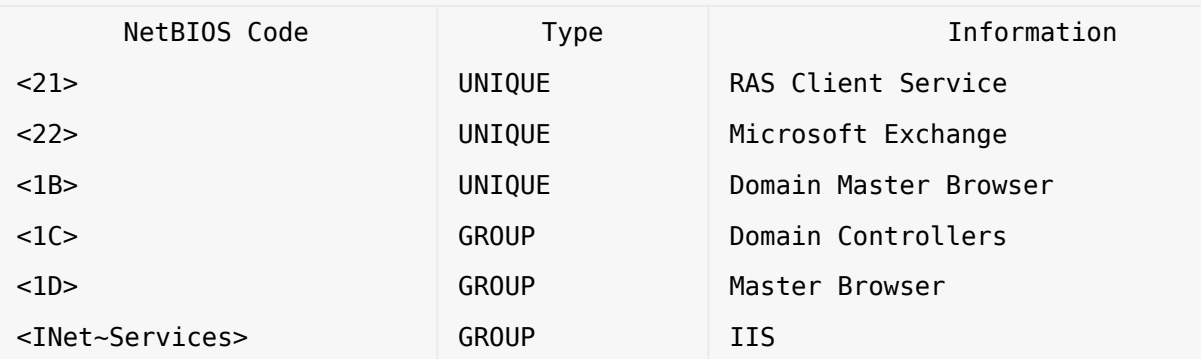

## Requirements

- Kali Linux
- NBTScan
- Nmap
- Windows AD
- Windows client on the same LAN as the Windows AD

Step 1: NetBIOS Enumeration With nbtstat in Windows

Open a CMD in windows and type in the fallowing syntax.

nbtstat -A 192.168.100.11

Ethernet0: Node IpAddress: [192.168.100.12] Scope Id: []

## NetBIOS Remote Machine Name Table

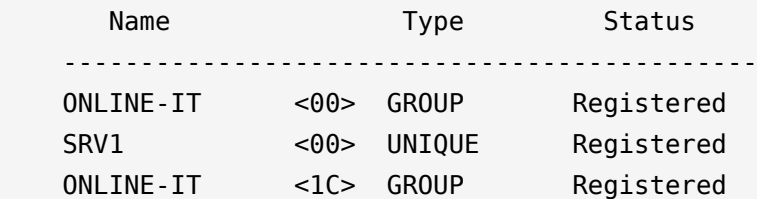

 SRV1 <20> UNIQUE Registered ONLINE-IT <1B> UNIQUE Registered MAC Address = 01:0c:29:3c:83:4e Npcap Loopback Adapter: Node IpAddress: [169.254.33.233] Scope Id: [] Host not found.

 $C$ :  $\>$ 

Step 2: NetBIOS Enumeration With NBTScan

NBTScan is by default installed on Kali Linux, but there is a Windows version as well.

**NOTE:** You need to open the tool in CMD for it to work in Windows.

We can use the tool to scan a whole network or just one target.

C:\NBTScan>nbtscan.exe 192.168.100.11-254

Doing NBT name scan for addresses from 192.168.100.11-254

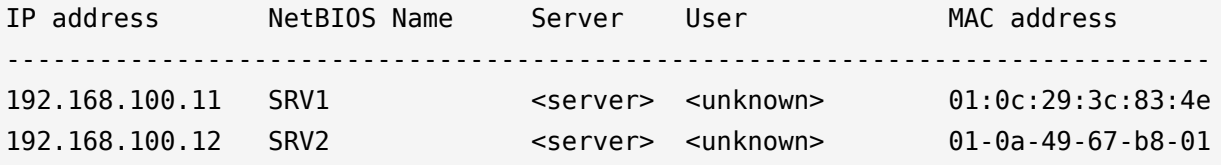

C:\NBTScan>

Adding more arguments to the syntax to extract more information.

C:\NBTScan>nbtscan.exe -v 192.168.100.11

Doing NBT name scan for addresses from 192.168.100.11 NetBIOS Name Table for Host 192.168.100.11: Incomplete packet, 191 bytes long. Name Service Type ---------------------------------------- ONLINE-IT <00> GROUP SRV1 <00> UNIQUE ONLINE-IT <1c> GROUP SRV1 <20> UNIQUE ONLINE-IT <1b> UNIQUE Adapter address: 01:0c:29:3c:83:4e ----------------------------------------

C:\NBTScan>

You can find more arguments in [NBTScan:](http://www.inetcat.org/software/nbtscan.html)s official documentation.

Step 3: NetBIOS Enumeration With Nmap Scripting Engine

To run the nbstat.nse script, open Nmap and run the following syntax.

nmap -sV 192.168.100.11 --script nbstat.nse -v

Host script results:

| nbstat: NetBIOS name: SRV1, NetBIOS user: <unknown>, NetBIOS MAC: 01:0c:29:3c:83:4e (VMware)

| Names:

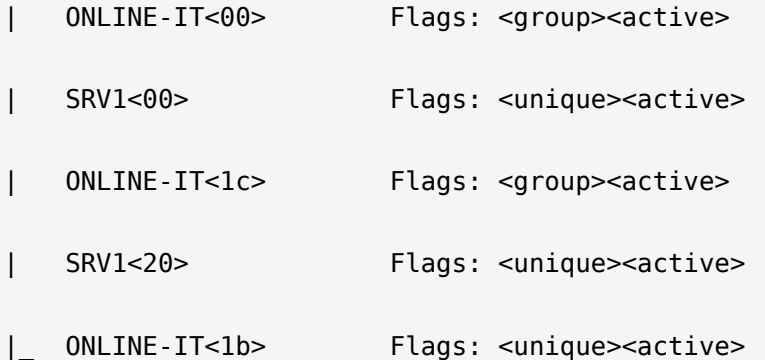

NSE: Script Post-scanning.

Initiating NSE at 17:50

Completed NSE at 17:50, 0.00s elapsed

Initiating NSE at 17:50

Completed NSE at 17:50, 0.00s elapsed

Read data files from: C:\Program Files (x86)\Nmap

Service detection performed. Please report any incorrect results at https://nmap.org/submit/ .

Nmap done: 1 IP address (1 host up) scanned in 141.97 seconds

Raw packets sent: 1033 (45.436KB) | Rcvd: 1011 (41.756KB)

## Conclusion

As we can see it easy to extract information with NetBIOS Enumeration techniques and tools.

We have used tools on both Windows and Linux and scanned an AD server on the domain.

To countermeasure NetBIOS enumeration you need to disable the service, however some old applications still relays on NetBIOS communication.

Check out the [Ethical Hacking](https://online-it.nu/category/ethical-hacking-tutorials/) notes for more Kali Linux quick guides.

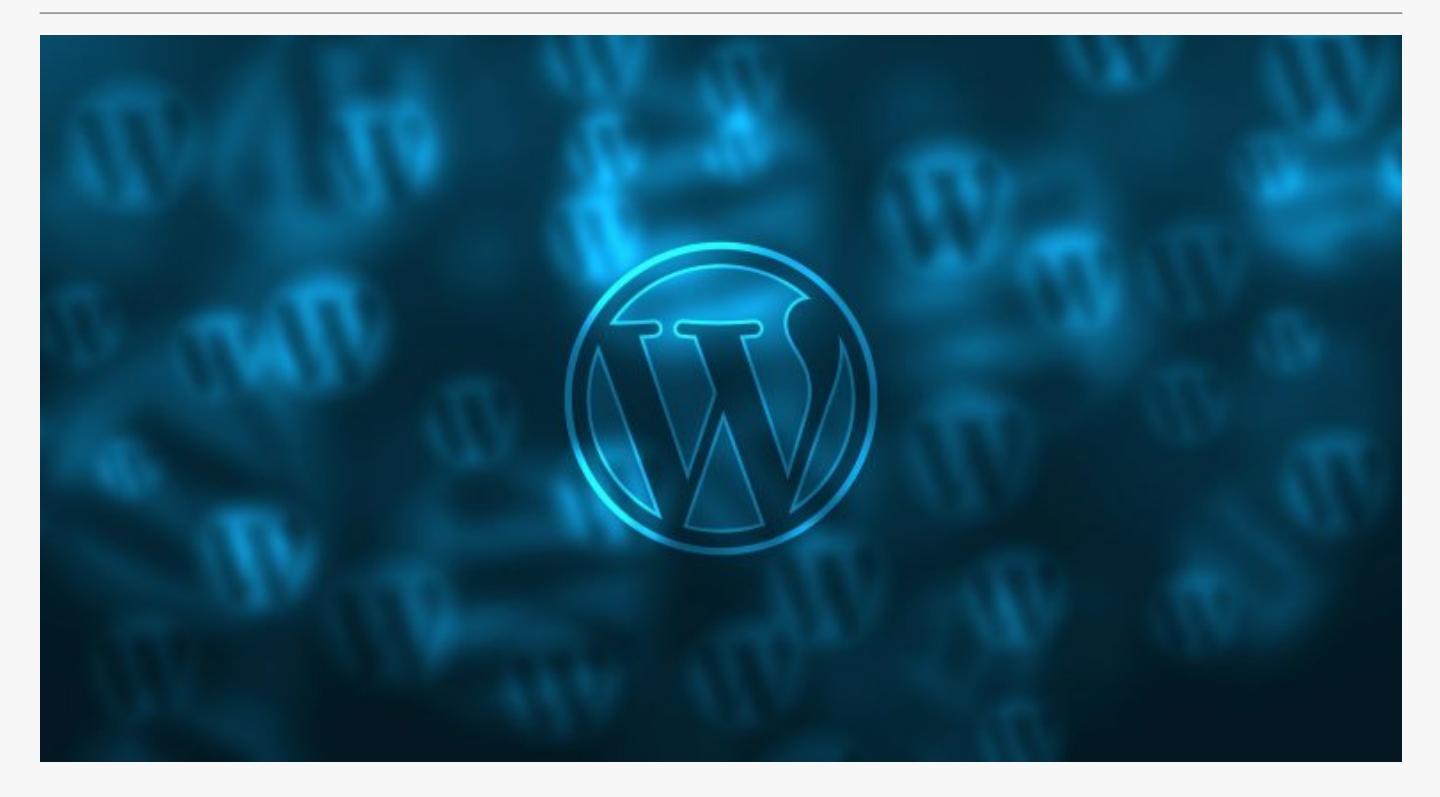

## [WordPress Enumeration with WPScan](https://online-it.nu/wordpress-enumeration-with-wpscan/)

WPScan is a vulnerability scanner that comes preinstalled with Kali Linux, but can be installed on most Linux distros.

The tool can be used to scan WordPress installations for vulnerability and security issues.

You can download the Turnkey image from [here](https://www.turnkeylinux.org/wordpress).

In this tutorial i am using WPScan to enumerate a WordPress website that is running on a Linux lab server, i am using Turnkey Linux with a WordPress preinstalled images for a

server, the server is running on VMware Workstation.

**DISCLAIMER: This software/tutorial is for educational purposes only. Please don't use it for illegal activity. The author is not responsible for the use of the application or the users action.**

**Requirements** 

- Kali Linux
- WordPress Website

Step 1: WPScan Syntax

**1.1** Update WPScan vulnerabilities database.

wpscan --update

**1.2** Scan a website for vulnerabilities, you can either use a host name or a IP address.

wpscan --url 172.168.200.140

wpscan --url www.wordpress.local

**NOTE:** If you run WPScan on a website that is not running WordPress you will be notified in the output that the remote site is up, but not running WordPress.

 $\frac{1}{\sqrt{1-\lambda}}$  \ \ /\ / /| |\_\_) | (\_\_\_ \_\_\_ \_\_ \_ \_ \_\_ ® \ \/ \/ / | \_\_\_/ \\_\_\_ \ / \_\_|/ \_` | '\_ \  $\setminus$  / / | | \_ \_ ) | (\_| (\_| | | | | \/ \/ |\_| |\_\_\_\_\_/ \\_\_\_|\\_\_,\_|\_| |\_| WordPress Security Scanner by the WPScan Team Version 3.6.0 Sponsored by Sucuri - https://sucuri.net

@\_WPScan\_, @ethicalhack3r, @erwan\_lr, @\_FireFart\_

 $\mathcal{L}_\text{max}$ 

 $\frac{1}{2}$  ,  $\frac{1}{2}$  ,  $\frac{1}{2}$  ,  $\frac{1}{2}$  ,  $\frac{1}{2}$  ,  $\frac{1}{2}$  ,  $\frac{1}{2}$  ,  $\frac{1}{2}$  ,  $\frac{1}{2}$  ,  $\frac{1}{2}$ 

Scan Aborted: The remote website is up, but does not seem to be running WordPress. root@iPhone:~#

**1.3** Enumerate plugins

wpscan --url www.wordpress.local --enumerate p

**1.4** Scan custom directory

wpscan --url www.wordpress.local --wp-content-dir custom-content

**1.5** Enumerate themes

wpscan --url www.wordpress.local --enumerate t

```
wpscan --url www.wordpress.local --stealthy
```
**1.7** Enumerate users, scan the target site for WordPress authors and usernames.

```
wpscan --url www.wordpress.local --enumerate u
```

```
[i] User(s) Identified:
[+] admin
  | Detected By: Author Posts - Display Name (Passive Detection)
  | Confirmed By:
  | Rss Generator (Passive Detection)
  | Author Id Brute Forcing - Author Pattern (Aggressive Detection)
  | Login Error Messages (Aggressive Detection)
[+] testuser
  | Detected By: Author Id Brute Forcing - Author Pattern (Aggressive Detection)
  | Confirmed By: Login Error Messages (Aggressive Detection)
[+] Finished: Thu Jul 18 15:09:44 2019
[+] Requests Done: 16
[+] Cached Requests: 42
[+] Data Sent: 3.339 KB
[+] Data Received: 26.85 KB
[+] Memory used: 102.207 MB
[+] Elapsed time: 00:00:01
root@iPhone:~#
```
**NOTE:** limit how many usernames WPScan will enumerate

Step 2: Brute Force WordPress Account Password

**2.1** We can use WPScan to brute force a WordPress account.

To run the attack we need a password wordlist, there is one called "rockyou.txt" in Kali Linux.

You can find it in "/usr/share/wordlists/ "

Type the command into terminal to brute force the password for a user

wpscan –url [wordpress url] –wordlist [path to wordlist] –username [username] –threads [number of threads]

wpscan --url www.wordpress.local –wordlist /usr/share/wordlists/rockyou.txt –username testuser –threads 2

**NOTE:** Eventually, you should see the password listed in the terminal next to the login ID of the user.

Step 3: Optional

**3.1** Use WPScan with Tor and proxychains, for more information on how to setup Tor and proxychains please check out our [notes.](https://online-it.nu/how-to-use-proxychains-kali-linux/)

**NOTE:** You need to start the Tor service before running the command.

proxychains wpscan --url www.wordpress.local

Conclusion

As we can see it is very easy for a attacker to scan a WordPress site and brute force a account.

To avoid WordPress enumeration and brute force attacks use WordPress plugins that limits the number of login attempts for a specific username and IP address.

Furthermore administrators should avoid using usernames as nicknames and display names, display names ares shown in WordPress and easy to scan.

WPScan scans the URL's for usernames, if the administrator username is not used for publishing, then the account wont be scanned by WPScan"

**DISCLAIMER: This software/tutorial is for educational purposes only. Please don't use it for illegal activity. The author is not responsible for the use of the application or the users action.**

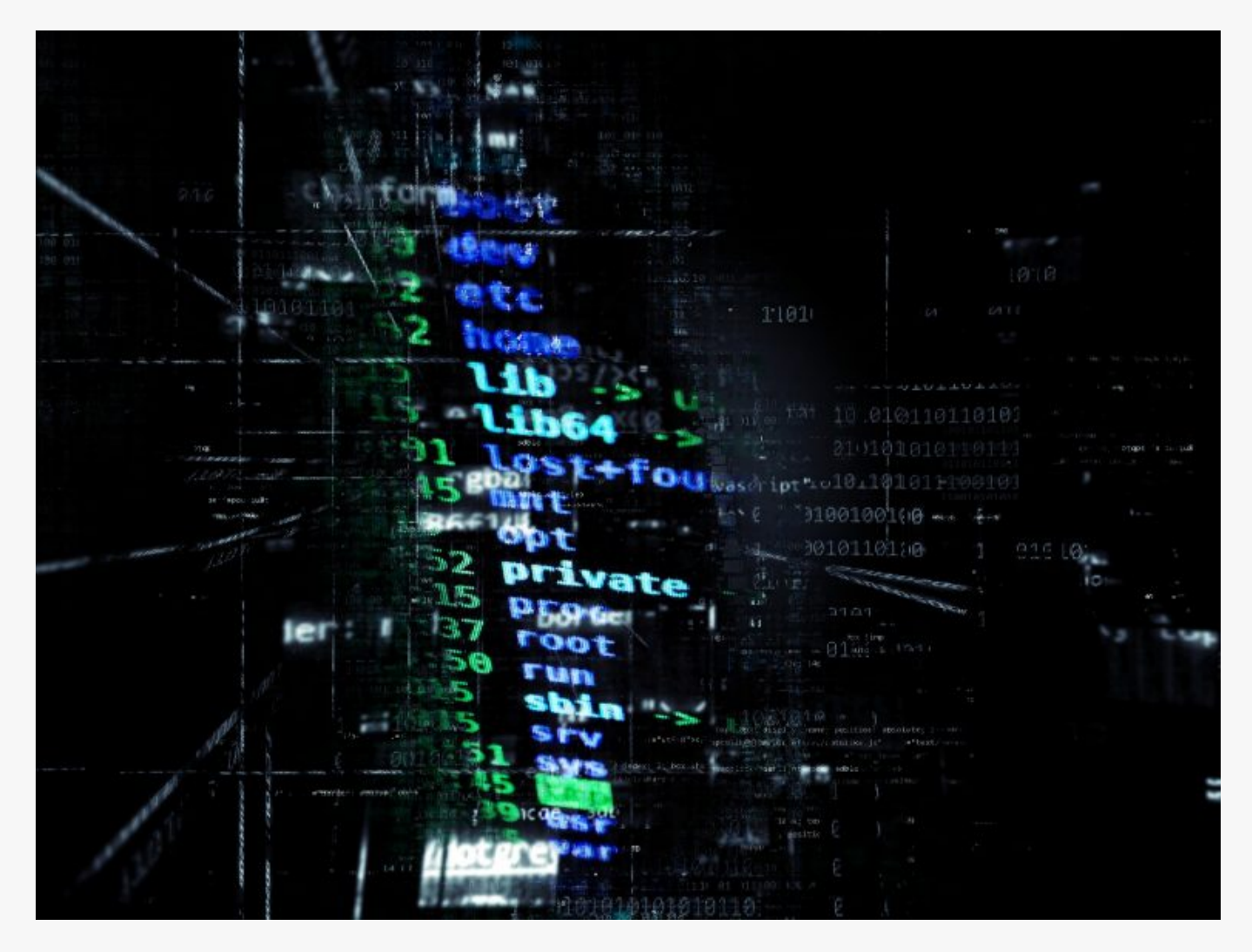

## [How To Uncover Hidden SSID With Kali Linux](https://online-it.nu/how-to-discover-hidden-ssid-with-kali-linux/)

In this quick lab we will go trough how to Uncover hidden SSID with Kali Linux and a wireless card that can be set to monitor mode.

SSID is short for service set identifier (SSID), SSID is the sequence of characters that uniquely identify a wireless local area network, the name can be up to 32 alphanumeric character and is case sensitive .

By default the configuration mode for a access point is to broadcast the SSID in a beacon frame, this allows clients to discover them easily.

Some network administrators disables the broadcasting of SSID in the configuration file, this tells the access point to not broadcast the SSID in the beacon frame, it is done in believe that it will add one more security layer to the network, the effect of not sending out the SSID is that only devices that knows the name of the SSID can connect to the network.

Unfortunately hiding the SSID will not add any extra security layer to the WLAN, there are lots of different method to uncover a hidden SSID, you can use windows and android tools to automatically discover SSIDs, hiding the SSID should not be considered as a extra security layer.

### **Requirements**

- [Kali Linux](https://www.kali.org/downloads/)
- Wireless card capable of monitor mode and packet injection, like the [ALFA AWUS1900](https://online-it.nu/how-to-install-alfa-awus1900-kali-linux-2018-4/)
- Your wireless card name

I am using a old D-link router with disabled SSID, for wireless card i am using is my 8 year old AWUS036H-

**DISCLAIMER: This software/tutorial is for educational purposes only. Please don't use for illegal activity. The author is not responsible for the use of the application or the users action.**

Step 1: Set Wireless card in monitor mode

**1.1** Display wireless card name

sudo iwconfig

eth0 no wireless extensions.

lo no wireless extensions.

wlan0 IEEE 802.11 ESSID:off/any

 Mode:Managed Access Point: Not-Associated Tx-Power=20 dBm Retry short limit:7 RTS thr:off Fragment thr:off Encryption key:off Power Management:off

Here we can see that my wireless card name is called wlan0.

**1.2** Kill interfering processes

sudo airmon-ng check kill

**1.3** Put the interface into monitor mode, this can be archived in different ways, i am using airmon-ng to start the card in monitor mode.

sudo airmon-ng start wlan0

**NOTE:** The command will create a new virtual interface with the same name as your old interface plus the word mon.

**1.4** Display wireless card to confirm the new interface

sudo iwconfig

wlan0mon IEEE 802.11 Mode:Monitor Frequency:2.457 GHz Tx-Power=20 dBm Retry short limit:7 RTS thr:off Fragment thr:off Power Management:on eth0 no wireless extensions.

root@iPhone:~#

Step 2: Scan for available networks

**2.1** Use airodump-ng to scan for nearby networks and look for your router. i know that my BSSID is 84:C9:B2:6A:9E:90 and i am using channel 6.

sudo airodump-ng wlan0mon

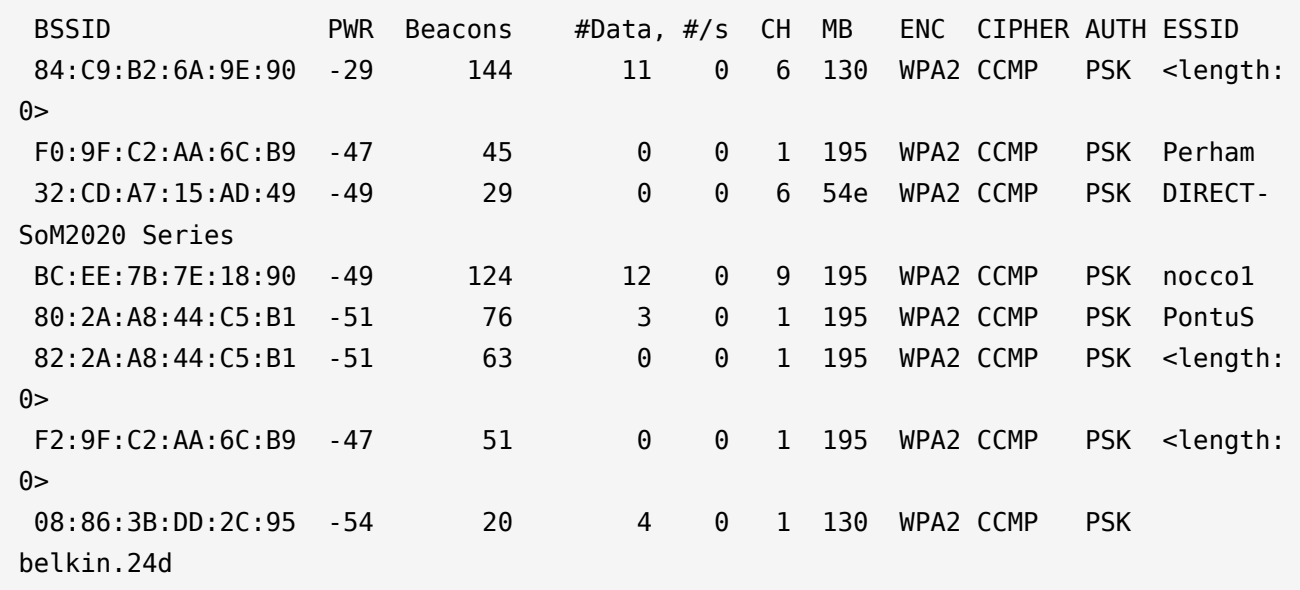

I can see that the first SSID network have no SSID "<length: 0>" and it matches my BSSID and channel.

Now type down the BSSID and the channel of your access point and cancel the current command and rerun it specifying the BSSID and channel of the hidden SSID.

sudo airodump-ng -c 6 --bssid 84:C9:B2:6A:9E:90 wlan0mon

CH 6 ][ Elapsed: 18 s ][ 2019-07-15 20:21 ][ paused output BSSID FWR RXQ Beacons #Data, #/s CH MB ENC CIPHER AUTH ESSID 84:C9:B2:6A:9E:90 -25 87 185 35 0 6 130 WPA2 CCMP PSK <length: 0> BSSID STATION PWR Rate Lost Frames Probe 84:C9:B2:6A:9E:90 84:C9:B2:6A:9E:90 -1 1 - 0 0 21

We have two options while scanning the network, we can either wait for a new device to connect. The new device will send out a beacon frame, airodump-ng will immediately populate the SSID in the terminal output.

I will now connect a device to the network to demonstrate how it will show up in the output.

CH 6 ][ Elapsed: 6 mins ][ 2019-07-15 20:27 ][ paused output BSSID PWR RXQ Beacons #Data, #/s CH MB ENC CIPHER AUTH ESSID 84:C9:B2:6A:9E:90 -24 100 3247 416 0 6 130 WPA2 CCMP PSK HoneyP01 BSSID STATION PWR Rate Lost Frames Probe 84:C9:B2:6A:9E:90 84:C9:B2:6A:9E:90 -1 1 - 0 0 262 84:C9:B2:6A:9E:90 00:C0:CA:95:EA:8B -7 0 - 1 2 6

Observer that the ESSID is now showing the name HoneyP01

Second options is to force disconnect one or all of devices that are associated with the AP. We can use aireplay-ng to disconnect devices by flooding them with de-authentication packets.

**2.2** Open a new terminal and send de authentication packets to all connected devices on

the router. The command will send out 5 de-authentication packets to the access point.

sudo aireplay-ng -0 5 -a 84:C9:B2:6A:9E:90 --ignore-negative wlan0mon

```
20:38:49 Waiting for beacon frame (BSSID: 84:C9:B2:6A:9E:90) on channel 6
NB: this attack is more effective when targeting
a connected wireless client (-c <client's mac>).
20:38:49 Sending DeAuth (code 7) to broadcast -- BSSID: [84:C9:B2:6A:9E:90]
20:38:50 Sending DeAuth (code 7) to broadcast -- BSSID: [84:C9:B2:6A:9E:90]
20:38:50 Sending DeAuth (code 7) to broadcast -- BSSID: [84:C9:B2:6A:9E:90]
20:38:51 Sending DeAuth (code 7) to broadcast -- BSSID: [84:C9:B2:6A:9E:90]
20:38:51 Sending DeAuth (code 7) to broadcast -- BSSID: [84:C9:B2:6A:9E:90]
root@iPhone:~#
```
**2.3** Go back to terminal one, now you should see the ESSID of the hidden WLAN.

CH 6 ][ Elapsed: 7 mins ][ 2019-07-15 20:39 ][ paused output BSSID PWR RXQ Beacons #Data, #/s CH MB ENC CIPHER AUTH ESSID 84:C9:B2:6A:9E:90 -16 96 4204 608 0 6 130 WPA2 CCMP PSK HoneyP01 BSSID STATION PWR Rate Lost Frames Probe 84:C9:B2:6A:9E:90 84:C9:B2:6A:9E:90 -1 1 - 0 0 322 84:C9:B2:6A:9E:90 00:C0:CA:95:EA:8B -7 0 - 1e 0 37

We can refine our scan and just target one associated device, modify the command by adding a target station.

sudo aireplay-ng -0 5 -a 84:C9:B2:6A:9E:90 -c 00:C0:CA:95:EA:8B --ignore-negative wlan0mon

## Conclusion

Uncovering a hidden SSID is easy, due to when a device connects to an access point. The device and the access point exchanges probe requests and response packets.

We have covered some basic terminal commands to uncover a hidden SSID. All equipment used on the lab is mine. Please don't preform the commands on unauthorized networks.

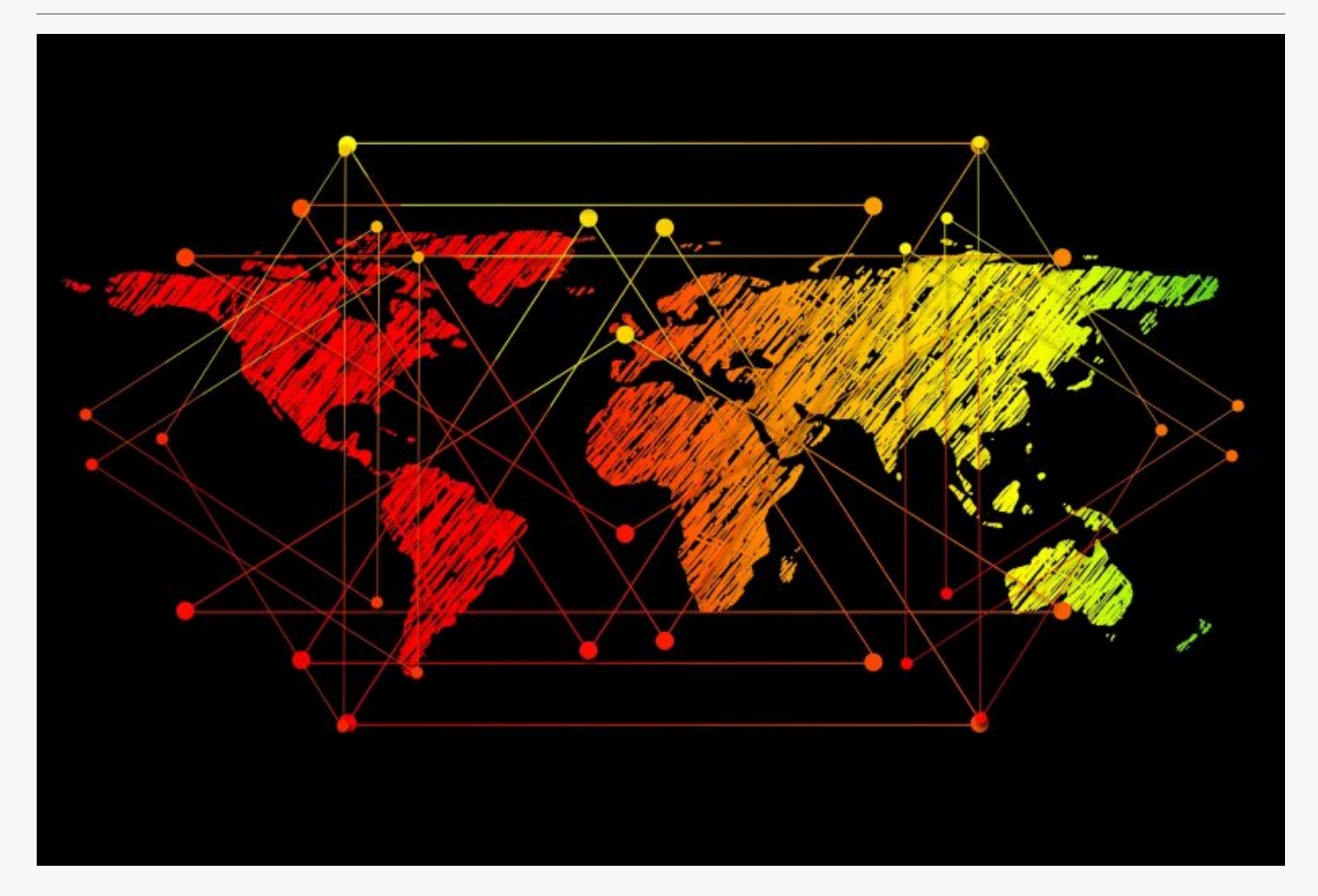

# [How To Use Proxychains Kali Linux](https://online-it.nu/how-to-use-proxychains-kali-linux/)

Proxychains

Proxychains is open source software for Linux systems and comes pre installed with Kali Linux, the tool redirect TCP connections through proxies like TOR, SOCKS and HTTP (S)

and it allows us to chain proxy servers.

With proxychains we can hide the IP address of the source traffic and evade IDS and firewalls. We can use use proxychains in alto of situations, like when we want to avoid giving up our IP address or when scanning a target or visiting a website.

Furthermore chaining multiple proxies makes it difficult to track down the source IP address of the TCP connection, the application gives us a way to hide ourselves and stay anonymous. However proxy servers are likely to log your traffic and have to obey local law and jurisdiction.

**DISCLAIMER: This software/tutorial is for educational purposes only. It should not be used for illegal activity. The author is not responsible for its use or the users action.**

Step:1 Upgrade/Update & Install Tor

**1.1** Upgrade and update the OS.

sudo apt-get update sudo apt-get upgrade

**1.2** Install the tor service.

sudo apt-get install tor

**1.3** Start Tor service.

sudo service tor start

**1.4** Display Tor service status.

sudo service tor status

**NOTE:** Tor service needs to run for proxychains to work.

Step2: Configure Proxychains

**2.1** The proxychains configuration file is located in the "/etc/" directory edit the configuration file.

sudo nano /etc/proxychains.conf

There is three methods we can run proxychains.

- 1. strict chain
- 2. dynamic\_chain
- 3. random\_chain

*strict\_chain:* is the default option in proxychains, every connection goes through the proxies in order that is listed in the configuration file. Strict chaining is best used when you want the source traffic appear from a particular locations.

dynamic chain: works like the strict chain but it does not require all the proxies in the configuration file to work. If a proxy is down then the connection will jump to the next proxy server in the list.

random chain: randomnesses proxy connections from the list on the configuration file, the chain of proxy will look different to the target.

Uncomment out the "dynamic\_chains" line, it will enable dynamic chaining.

dynamic\_chain # # Dynamic - Each connection will be done via chained proxies # all proxies chained in the order as they appear in the list # at least one proxy must be online to play in chain # (dead proxies are skipped) # otherwise EINTR is returned to the app # #strict\_chain # # Strict - Each connection will be done via chained proxies # all proxies chained in the order as they appear in the list # all proxies must be online to play in chain # otherwise EINTR is returned to the app # #random\_chain

**NOTE:** Uncomment "*chain\_len*" if you are using random\_chain , the parameter establishes the number of IP addresses in the chain which are utilized in generating your randomized chain of proxies.

**2.2** By default proxychains sends traffic through the host at 127.0.0.1 on port 9050. This is the default Tor configuration, *if you are planing to use Tor leave the "defaults set to "tor" as it is. If you are not using Tor, you will need to comment out this line.*

[ProxyList] # add proxy here ... # meanwile # defaults set to "tor" socks4 127.0.0.1 9050

**2.3** Add proxy servers to the proxychains configuration file, there are free proxy servers on the Internet, i am using free proxy in this lab, you can find them [here,](https://www.proxynova.com/proxy-server-list/) another good site with free proxies is [spys.one.](http://spys.one/en/)

Before adding custom proxies add Tor socks5 support, and "socks5 127.0.0.1 9050"

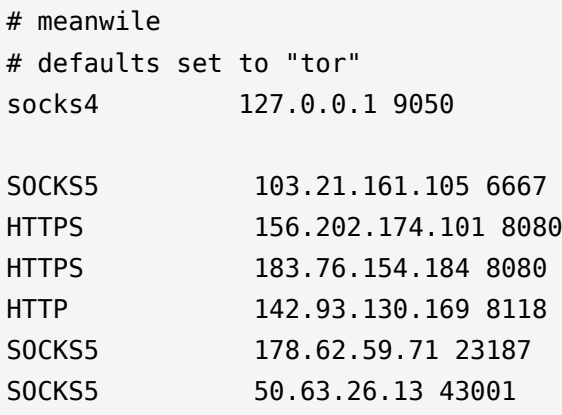

**2.4** Prevent DNS leaks, uncomment "Proxy DNS requests – no leak for DNS data".

# Quiet mode (no output from library) #quiet\_mode

 Proxy DNS requests - no leak for DNS data proxy\_dns

## **Exit & Save**

Step 3: Proxychains Syntax

**3.1** Verify that the proxychains is working.

proxychains firefox www.whatsmyip.org

**3.2** Use Proxychains with nmap.

proxychains nmap 1.1.1.1

```
ProxyChains-3.1 (http://proxychains.sf.net)
Starting Nmap 7.70 ( https://nmap.org ) at 2019-07-14 22:00 CEST
Nmap scan report for one.one.one.one (1.1.1.1)
Host is up (0.013s latency).
Not shown: 997 filtered ports
PORT STATE SERVICE
53/tcp open domain
80/tcp open http
443/tcp open https
Nmap done: 1 IP address (1 host up) scanned in 57.22 seconds
root@iPhone:~#
```
#### Summit

We have covered how to run proxychains and hide the identity of our source traffic and stay anonymous without being detected.

Check out the [Ethical Hacking](https://online-it.nu/category/ethical-hacking-tutorials/) notes for more Kali Linux quick guides.

**DISCLAIMER: This software/tutorial is for educational purposes only.**

**The tutorial should not be used for illegal activity and the author is not responsible for its use or the users action.**

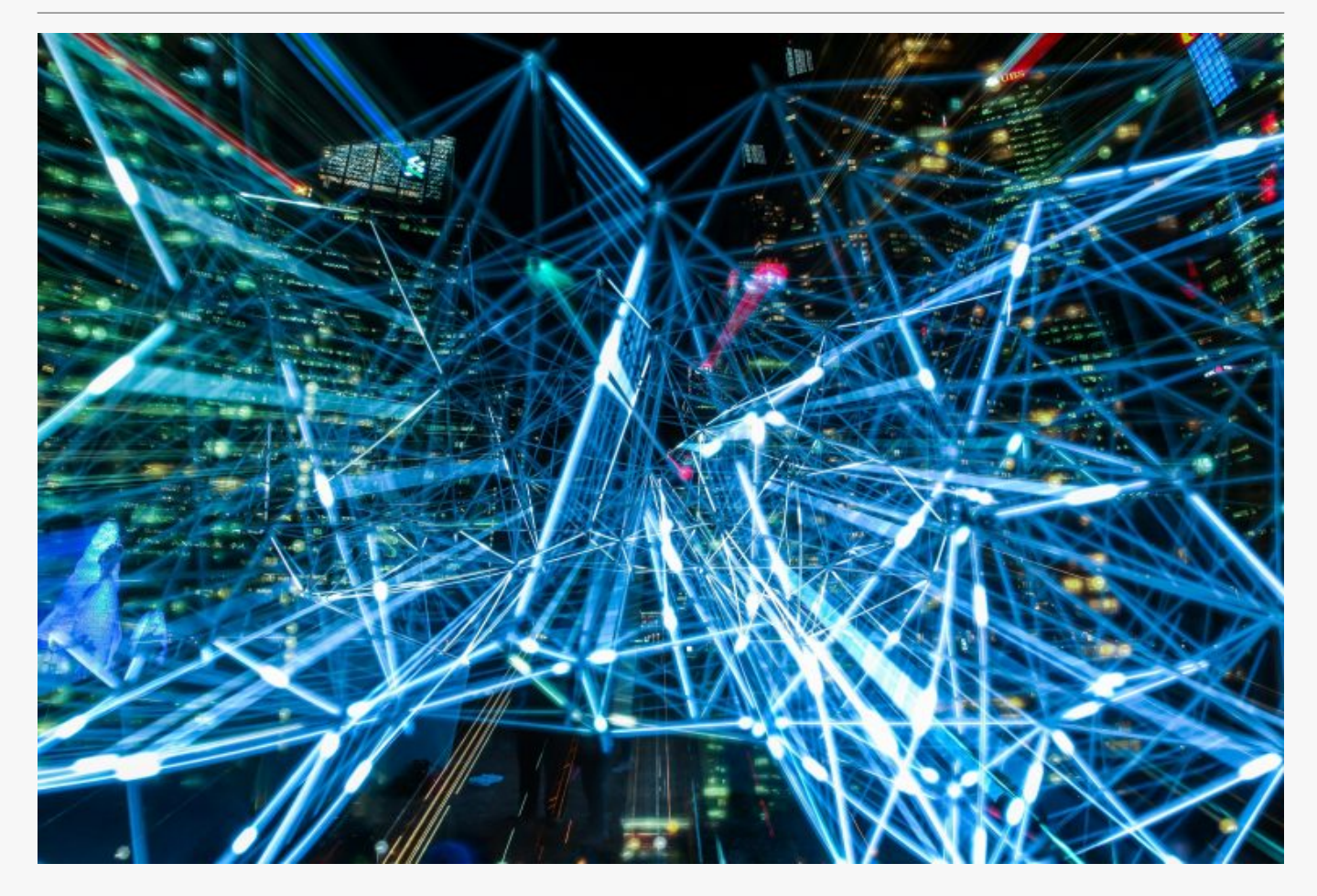

# [How To Install GestióIP \(IPAM\) Ubuntu](https://online-it.nu/how-to-install-gestioip-ipam-ubuntu-18-04-02/) [18.04.02](https://online-it.nu/how-to-install-gestioip-ipam-ubuntu-18-04-02/)

In the guide i will Install [GestióIP](https://www.gestioip.net/), "GestióIP is an automated web based IPv4/IPv6 address management (IPAM) software".

GestioIP IPAM – IP Address Management

IP address management (IPAM) tools help us plan, deploy, mange and monitor IP addresses on our infrastructure.

We can automatically discovers IP addresses of servers and other devices that are connect to the network or have a domain name entire on the local DNS servers.

You can even send SNMP requests to gateways and get response back on connect devices.

I am running Ubuntu 18.04.2 as operating system, but you can install the application on all major Linux distributions.

## Prerequisite

- Ubuntu Server 18.04
- User with sudo privileges.
- Static IP address
- Host name

For more information on how to create a sudo user and configure a static IP please see the quick guides [Create Sudo User](https://online-it.nu/create-root-account-ubuntu-18-04-1/) , [Set Static IP address](https://online-it.nu/static-ip-ubuntu-18-04/) and [Configure Host-Name.](https://online-it.nu/configure-firewall-18-04-bionic-beaver/) Check out the Linux [guides](https://online-it.nu/category/linux-tutorials/ubuntu-18-04-tutorials/ubuntu-18-04-basics/) for more quick guides on basic Linux configuration.

Step 1: System Preparation

**1.1** Lets start by updating the repository's and software packages.

sudo apt update -y sudo apt upgrade -y

**1.2** GestióIP requires an Apache Web Server and MySQL/MariaDB database, as well as some SNMP MIBs.

sudo apt-get install make mysql-server mysql-client apache2 apache2-utils libapache2-mod-perl2 snmp snmp-mibs-downloader wget

sudo download-mibs

**1.4** Enable SNMP descovery, comment out the line "mibs :" in /etc/snmp/snmp.conf

sudo nano /etc/snmp/snmp.conf

# As the snmp packages come without MIB files due to license reasons, loading # of MIBs is disabled by default. If you added the MIBs you can reenable # loading them by commenting out the following line. ##mibs :

Exit & Save

Step 2: Configure MySQL

**2.1** Start MySQL

sudo systemctl start mysql

**2.2** Set a MySQL root password

sudo mysql\_secure\_installation

Set a root password and answer all following questions with "Y"

2.3 Change authentication plugin to "mysql native password". Open the MySQL console.

sudo mysql

**2.4** Switch to mysql databse

use mysql;

**2.5** Display current authentication plugin method for the root user

select Host, User, plugin from user where user="root";

```
mysql> select Host, User, plugin from user where user="root";
+-----------+------+-------------+
| Host | User | plugin |
+-----------+------+-------------+
| localhost | root | auth_socket |
+-----------+------+-------------+
1 row in set (0.00 sec)
```
**2.6** Change authentication plugin to "mysql\_native\_password"

ALTER USER 'root'@'localhost' IDENTIFIED WITH mysql\_native\_password BY 'password';

```
Enter your password in 'password':
```
**2.7** Display current authentication plugin method again

select Host, User, plugin from user where user="root";

```
mysql> select Host, User, plugin from user where user="root";
+-----------+------+-----------------------+
| Host | User | plugin | |
+-----------+------+-----------------------+
| localhost | root | mysql_native_password |
+-----------+------+-----------------------+
1 row in set (0.00 \text{ sec})
```
**2.8** Flush privileges and exit

FLUSH PRIVILEGES;

Exit

Step 3: Installation

**3.1** Download the installation packet from [www.gestioip.net](http://www.gestioip.net/) and upload it to the server.

**3.2** Unpack the gestioip\_3.4.tar.gz file

sudo tar vzxf gestioip\_3.4.tar.gz

cd gestioip\_3.4

**3.4** Runt the installation script

sudo ./setup\_gestioip.sh

"Setup will propose a couple of parameters e.g. ("Where is Apache daemon binary?"). If you do not have special requirements you can confirm all default parameters by typing ENTER."

Enter Y to everything the script wants to install.

**NOTE:** The setup will ask for the user which should be created for the HTTP Standard Authentication.

The script does not create the user automatically. You need to open a second shell and create the user for HTTP Standard Authentication manually by executing the command "htpasswd"

Open a new terminal and enter

sudo /usr/bin/htpasswd -c /etc/apache2/users-gestioip gipadmin

Create the new password

**3.5** Go back to terminal one and press enter and continue with the installation

```
+-------------------------------------------------------+
| |
| Installation of GestioIP successfully finished! |
| |
| Please, review /etc/apache2/sites-enabled/gestioip.conf
      to ensure all is good and
| |
        RESTART Apache daemon!
| |
| Then, point your browser to
| |
      | http://server/gestioip/install
| |
     to configure the database server.
| Access with user "gipadmin" and the
    the password which you created before |
| |
  +-------------------------------------------------------+
origin@ipam:~/gestioip_3.4
```
## **3.6** Restart apache service

sudo systemctl restart apache2

**3.7** Open the web based database configuration to complete the installation. http://ip-address/gestioip/install

"Access with the rwuser and the password which you created during the setup with the command "htpasswd" (default rwuser: gipadmin):"

**4.1** After entering credentials click "next" on the GestióIP's installation "Welcome" site.

**4.2** Enter the database configuration parameters and click "send".

4.3 The fallowing page will show if the database parameters was successfully created.

Click "next page" to proceed with the configuration.

**4.4** On Configure Sites and Categories enter your site name and network category.

*You can change all this values later via the web GUI.*

Click "next" to proceed.

**4.5** If the configuration was successfully created

Click "next page" to proceed.

**4.6** The last page shows if the installation has completed successfully.

If the installation was successful you will be asked to finish the installation by executing a command in the terminal window.

Copy the command and run it in the terminal on the server to delete the installation directory "/var/www/html/gestioip/install/".

```
sudo rm -r /var/www/html/gestioip/install
```
The installation is now complete and you can open the web GUI by opening http://Your-Server-IP-Address/gestioip/

For mor information on how to configure GestioIP i recommend the official documentation which you can find [here.](https://www.gestioip.net/documentation_gestioip_en.html)

Conclusion

In this quick guide we have Install GestióIPan open source IPAM server on Ubuntu 18.04.02 and done some basic configuration to get the server up and running.